## **Purpose**

This document describes how to manage fused servers in Nagios Fusion.

Nagios Fusion functions as a high-level dashboard for multiple instances of Nagios XI, Nagios Network Analyzer, Nagios Core, and Nagios Log Server instances.

A "fused server" refers to a Nagios XI, Nagios Network Analyzer, Nagios Core, or Nagios Log Server instance that has been added to Nagios Fusion. Additionally, the phrase "fusing a server", refers to the act of adding one of these instances to Nagios Fusion.

## **Nagios Core and Nagios XI**

Nagios Core is the basic version of the Nagios monitoring engine, it is free to use. Nagios XI builds on top of Nagios Core and includes built in functionality that is not standard in Nagios Core.

**Note:** Only Nagios Core versions newer than 4.0.7 are supported.

When fusing Nagios Core or Nagios XI servers there are different authentication types that are used.

#### Nagios XI

- Fusekey
  - This requires a key from your Nagios XI server
  - o Admin > System Config > System Settings > Integration
  - Available in Nagios XI 5.4 onwards
- Username and Password
  - It is recommended that you create a dedicated read-only user account in Nagios XI that has access to see all objects (in Nagios XI under Admin > Users > Manage Users).

### Nagios Core

- Basic Authentication
  - It is recommended that you create a dedicated read-only user account in Nagios Core that can see all objects. Please refer to your internal procedures for creating such an account.

www.nagios.com Page 1 of 10

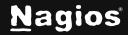

## **Nagios Log Server**

Nagios Log Server is an application that provides organizations with a central location to send their machine generated logs that will be indexed and stored for later retrieval or querying and analysis in near real-time. Nagios Fusion provides integration via dashlets that display aspects of your Nagios Log Server cluster.

**Note:** Only Nagios Log Server versions newer than 2.0.1 are supported.

### **Nagios Network Analyzer**

Nagios Network Analyzer is a network flow data analyzer. Network Analyzer works with NetFlow and sFlow network flow types along with others such as J-Flow. The application gives you the ability to see where network data comes from and where it goes to. This allows network administrators to better understand the flow of data on their network. Network Analyzer takes the information and aggregates it into easily readable reports, queries, graphs, and other diagrams such as the chord diagram using the data it collected.

Note: Only Nagios Network Analyzer versions 2024R1and newer are supported.

### Fusing A Nagios XI Server

- 1. Navigate to **Admin > Servers > Manage Fused Servers**.
- Click the Fuse a Server button.

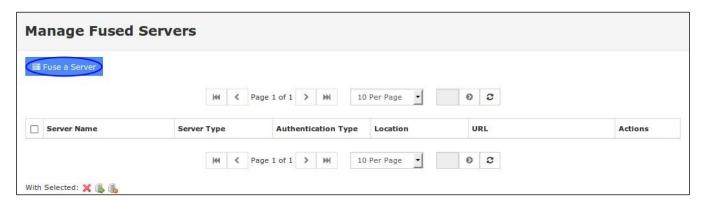

3. Enter the following information under the **General Settings** and **Fusion Settings** sections for your Nagios instance that you are adding.

www.nagios.com Page 2 of 10

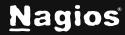

#### **General Settings**

- Server Name: This is the name that this server will be known as in Nagios Fusion
- Server Type: Select Nagios XI
- URL: The URL where the Nagios instance can be reached, examples:
  - o http://myserver/nagiosxi/
  - o https://10.25.5.1/nagiosxi/
- Enable this server: Check this box to enable this fused server

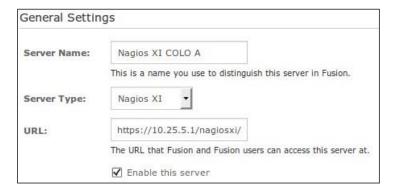

#### **Fusion Settings**

- Fusekey: Retrieve this from your Nagios XI server under Admin > System Settings > Integration
- Username and Password: These are the credentials used to connect to the Nagios XI server.
- Test Fusion Settings: This button will test if the information you have provided is valid.

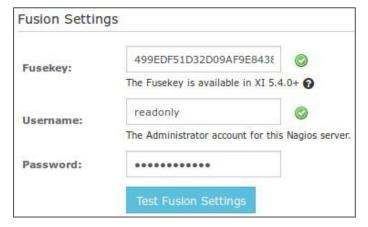

www.nagios.com Page 3 of 10

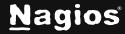

- 4. The **Polling Settings** and **Additional Information** sections are explained in the <u>Common Settings</u> section of this document.
- 5. When you are finished, click the **Fuse Server** button to add this fused server.

After adding the fused server, it will appear as a drop-down list when you hover over the **Servers** button in the top navigation menu of the Nagios Fusion interface.

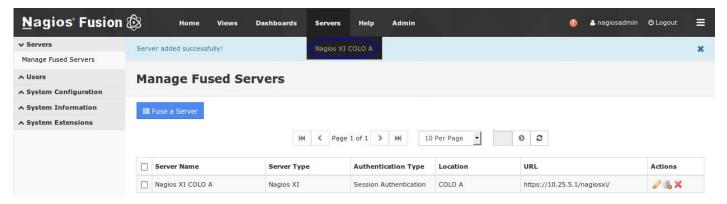

### **Fusing A Nagios Core Server**

- Navigate to Admin > Servers > Manage Fused Servers.
- Click the Fuse a Server button.

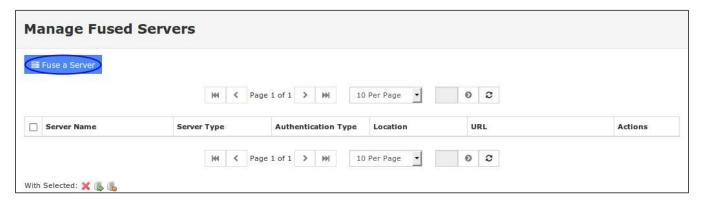

Enter the following information under the General Settings and Fusion Settings sections for your Nagios instance that you are adding.

www.nagios.com Page 4 of 10

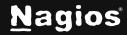

#### **General Settings**

- Server Name: This is the name that this server will be known as in Nagios Fusion
- Server Type: Select Nagios Core
- **URL**: The URL where the Nagios instance can be reached, examples:
  - o http://myserver/nagios/
  - o https://10.25.5.2/nagios/
- CGI Path: The URL where the Nagios Core CGI pages can be reached, example:
  - o /cgi-bin/
- Enable this server: Check this box to enable this fused server

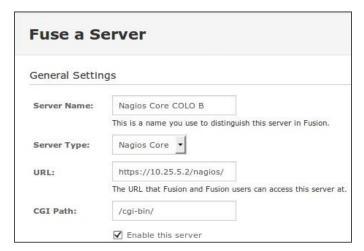

### **Fusion Settings**

- Authentication Method: Basic Authentication
- Username and Password: These are the credentials used to connect to the Nagios Core server.
- Test Fusion Settings: This button will test if the information you have provided is valid.

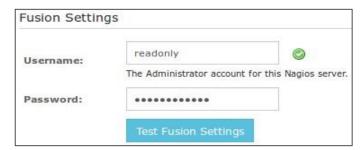

www.nagios.com Page 5 of 10

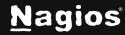

- 4. The **Polling Settings** and **Additional Information** sections are explained in the <u>Common Settings</u> section of this document.
- 5. When you are finished, click the Fuse Server button to add this fused server.

After adding the fused server, it will appear as a drop-down list when you hover over the **Servers** button in the top navigation menu of the Nagios Fusion interface.

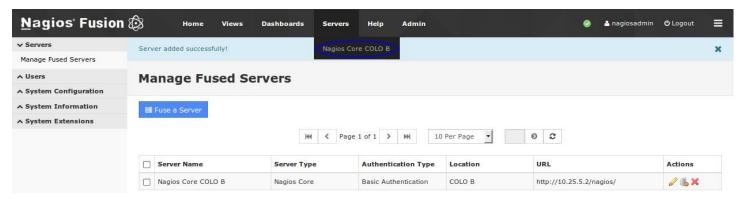

## Fusing A Nagios Network Analyzer/Log Server Instance

- Navigate to Admin > Servers > Manage Fused Servers.
- 2. Click the **Fuse a Server** button.

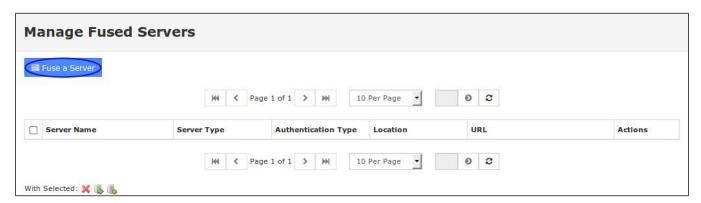

3. Enter the following information under the **General Settings** and **Fusion Settings** sections for your Nagios instance that you are adding.

www.nagios.com Page 6 of 10

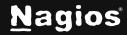

#### **General Settings**

- Server Name: This is the name that this server will be known as in Nagios Fusion
- Server Type: Select Nagios Network Analyzer/Log Server
- URL: The URL where the Nagios instance can be reached, examples:
  - Nagios Network Analyzer
    - http://myserver/nagiosna/
    - https://10.25.5.81/nagiosna/
  - Nagios Log Server
    - http://lscluster/nagioslogserver/
    - https://10.25.5.82/nagioslogserver/
- **Enable this server**: Check this box to enable this fused server

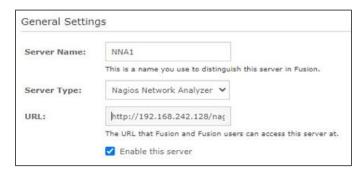

### **Fusion Settings**

- API Key: Retrieve this from your Nagios Log Server cluster by viewing the user's profile that has API access enabled
  - Log in as the user and click their username in the top right corner of the navigation bar
- Test Fusion Settings: This button will test if the information you have provided is valid.

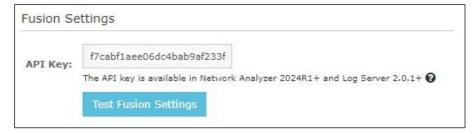

www.nagios.com Page 7 of 10

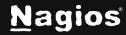

- 4. The **Polling Settings** and **Additional Information** sections are explained in the <u>Common Settings</u> section of this document.
- 5. When you are finished, click the **Fuse Server** button to add this fused server.

After adding the fused server, it will appear as a drop-down list when you hover over the **Servers** button in the top navigation menu of the Nagios Fusion interface.

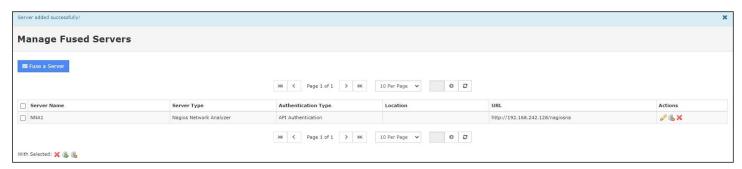

## **Common Settings**

These settings are common between Nagios XI, Nagios Network Analyzer, Nagios Core, and Nagios Log Server.

#### **Polling Settings**

- Authentication Interval
  - Define the frequency at which this server is checked for authentication
  - Authentication is a single check against the server to ensure both connectivity (information used for polling) and that the specified credentials are still correct
  - You want to keep this value relatively low

#### Polling Interval

- Define the frequency at which this server is polled for data
- Larger Nagios XI and Core systems will benefit from a larger number here, because it can take longer to poll and process data for these large systems.

www.nagios.com Page 8 of 10

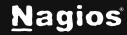

#### Ignore XI host/service meta data

- Only check this box if you have an extremely large system
- This only applies to XI servers that you're fusing to. Meta data refers to the following:
  - Hosts and Services that are disabled
  - Host and Service acknowledgment information
  - Hosts and Services that are flapping
  - Hosts and Services that are in downtime
  - For a large system, this can allow you to set a much lower value for the polling interval, as poll speed is reduced by up to 70%
  - This is not recommended for an XI system with less than 20,000 Host and Service checks

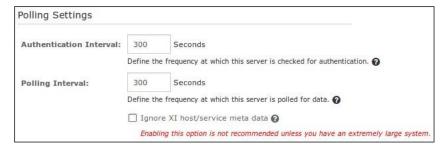

#### **Additional Information**

- Server Location: User-defined data for keeping track of your server's location
- **Timezone**: The timezone that this server resides in
- Server Notes: Information about this server which will be displayed in other areas of the Nagios Fusion interface

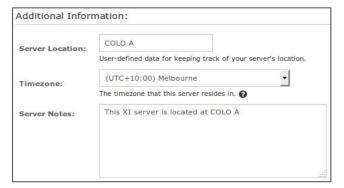

www.nagios.com Page 9 of 10

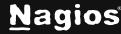

### **Delete / Disable / Enable**

Fused servers can be deleted, disabled, and enabled as required. Disabling and enabling can be helpful when the server is taken offline for a period of time, and you don't want it appearing in the interface.

To manage fused servers:

- Navigate to Admin > Servers > Manage Fused Servers.
- Use the icons in the Actions column to delete, disable, or enable individual fused servers.
- To perform actions on multiple fused servers at once, select their checkboxes in the left column and use the With Selected icons below for bulk actions.

## **Fused Server Visibility**

After adding the fused server, it will appear as a drop-down list when you hover over the **Servers** button in the top navigation menu of the Nagios Fusion interface.

As mentioned earlier, after adding the fused server, it will appear as a drop-down list when you hover over the **Servers** button in the top navigation menu of the Nagios Fusion interface. Discussed in more detail in the <u>Managing Fusion Users</u> documentation, fused servers will only be visible to those users that have been granted access to the fused server. By default, newly added fused servers will be visible by all Nagios Fusion users.

### Finishing Up

This completes the documentation on how to manage fused servers in Nagios Fusion. If you have additional questions or other support-related questions, please visit us at our Nagios Support Forum, Nagios Knowledge Base, or Nagios Library:

Visit Nagios Support Forum

Visit Nagios Knowledge Base

Schedule a Quickstart

www.nagios.com Page 10 of 10

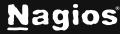